## Office outlook 無法收信設定檢查步驟 (POP3 版本)

1、 打開「檔案」

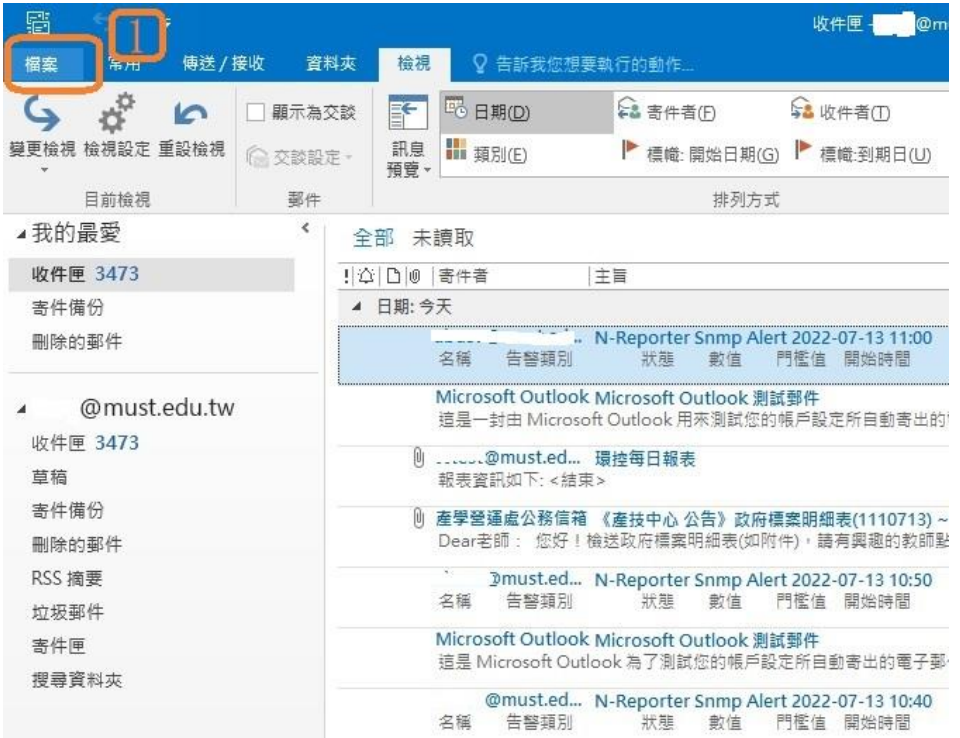

2、 開啟「帳戶設定」

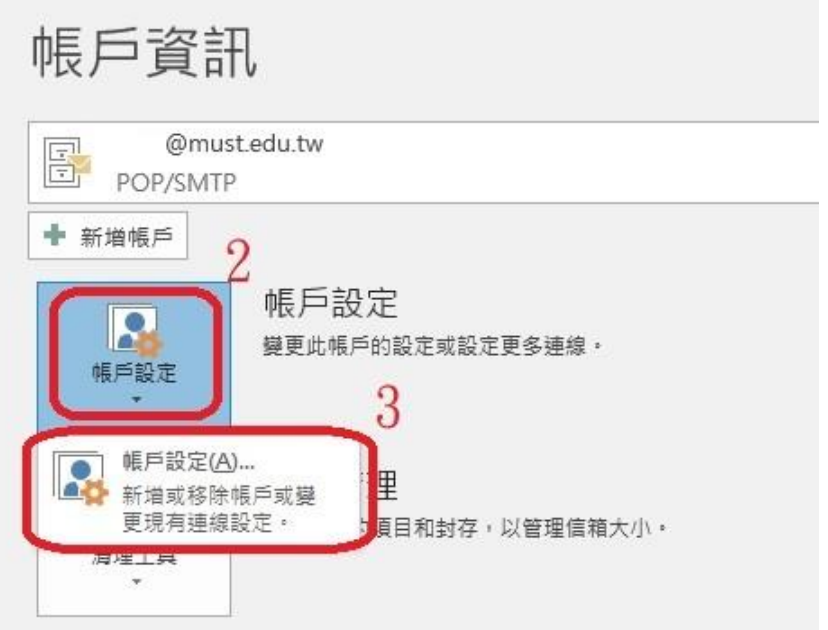

3、 選取帳號設定→選「變更」

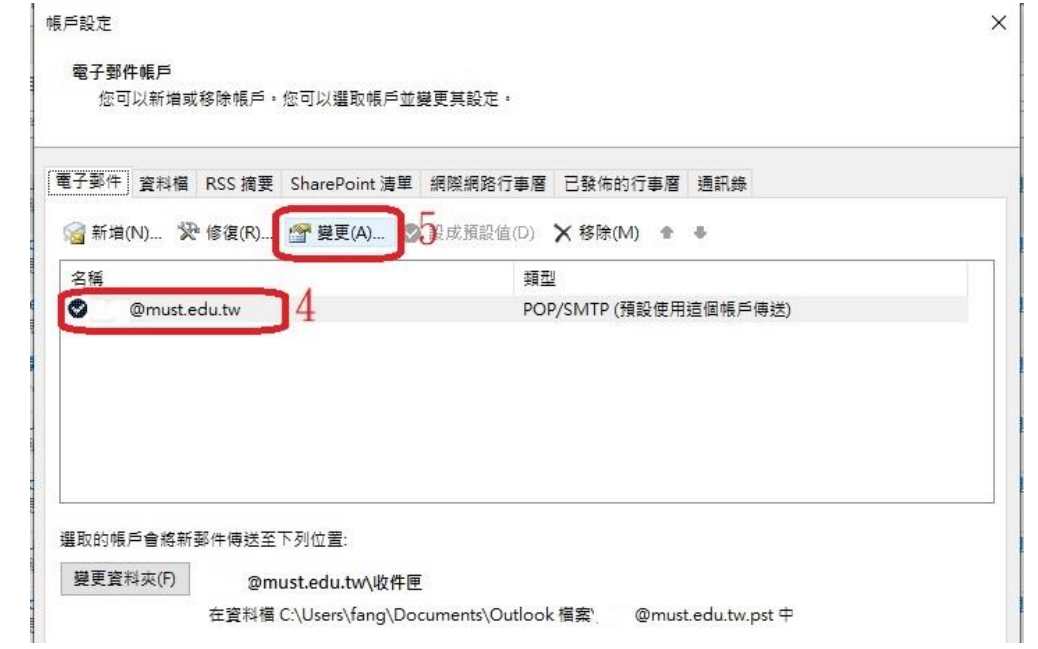

4、 請確認是否為 POP3→點選其他設定。

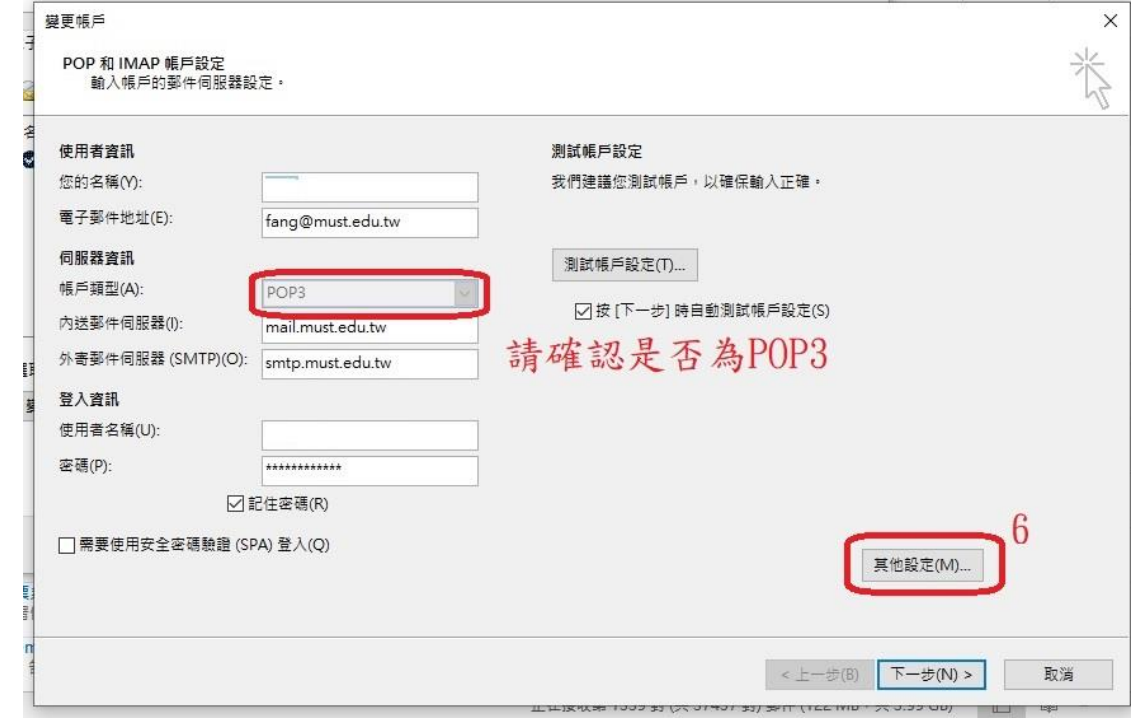

5、 取消 內送伺服器 此伺服器需要加密連線(SSL)

並確認 POP3 為  $110,$  SMTP 為 25

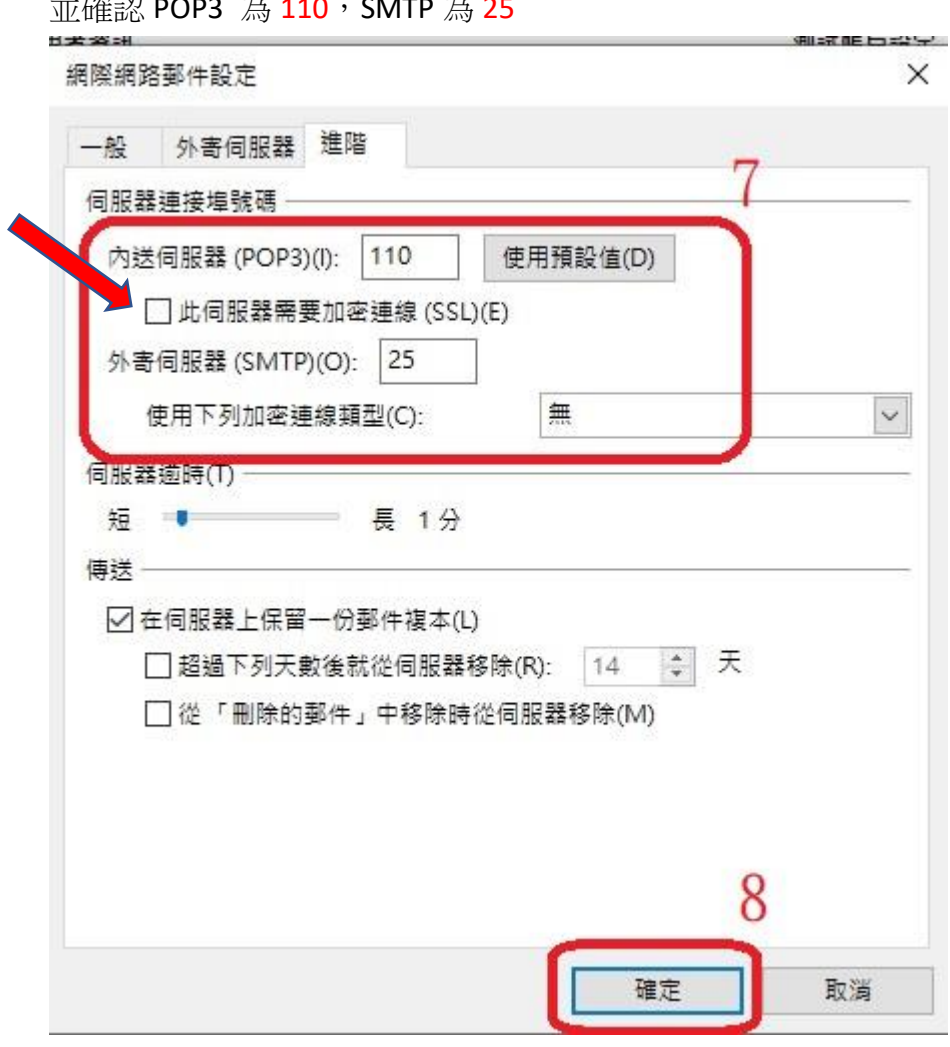

6、 確定